## **JCampus Attendance**

## I. Taking Attendance

**a.** In the homepage of JCampus click the gear icon for "Post Attendance".

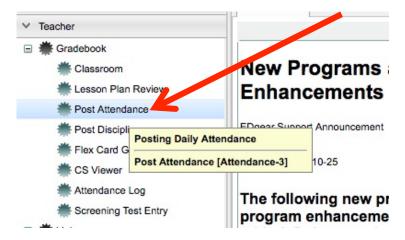

**b.** Once in the "Post Attendance" page, click either "Homeroom" or "Class" at the bottom to take attendance.

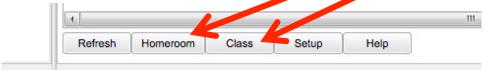

- If you click on Class, you will then have to choose the class period you want to take attendance (click on the appropriate class period).
- **c.** When taking attendance for Homeroom or 1<sup>st</sup> Period you will use the first column next to the students' names (it's blue and labeled 1<sup>st</sup>).

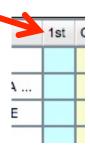

• If a student is absent either in Homeroom or 1<sup>st</sup> Period just click in the blue box next to their name, and the following will be displayed showing that the student is absent since the beginning of the school day.

| 1st | Out   | Code | Ex | Out Reason      |
|-----|-------|------|----|-----------------|
|     | 07:30 | 12   | U  | No Valid Reason |

- If you accidentally marked the wrong student absent or marked someone absent who was indeed present, you can fix this.
  - > Click the time stamp "7:30".
  - You will then see a dialog box that looks like:

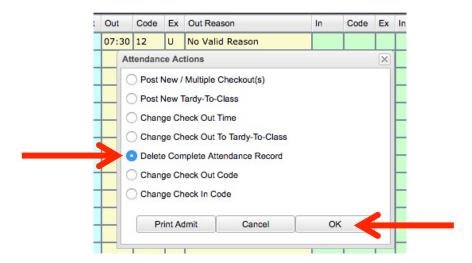

- Then select "Delete Complete Attendance Record" and click "OK".
- After you have clicked "OK", you will be prompted with the following image. Click "Yes" if you want to erase the student from being marked absent.

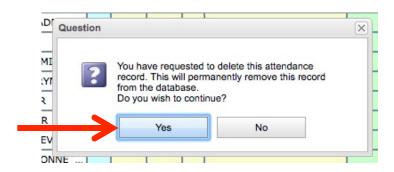

• When you are done with a Homeroom or 1<sup>st</sup> Period, click the "Sign Off Roll Call" button at the top of the page (you can always change attendance for students after this – just make sure to "Sign Off" when done with any changes you made).

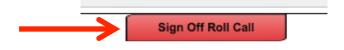

- **d.** If you are taking attendance for all other periods you should be able to tell if a student is absent or in another location.
  - If there is a student who is supposed to be in class, but they are not present, you can mark them as "Skipped" by clicking in the "Out" box next to their name.

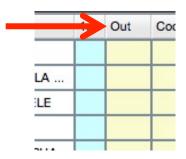

• Once you have clicked in the "Out" box, you will click "Skipped" (#08) to mark the student as skipping your class.

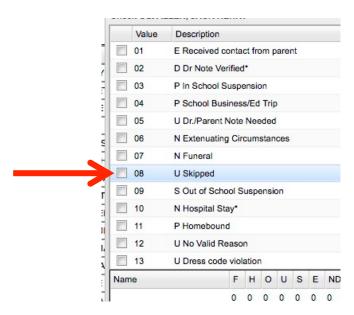

- If you accidentally marked a student at skipping and they weren't (or they come in late with a note), you can fix this.
  - First click the time stamp where you marked them skipping.

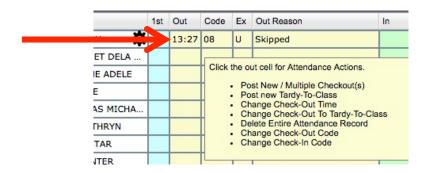

Next, click "Delete Complete Attendance Record".

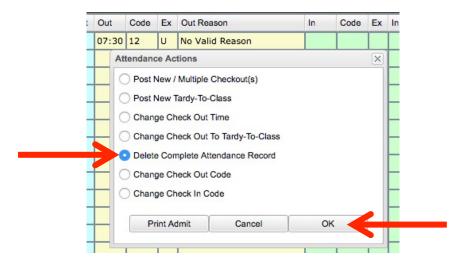

After that, you can either change the attendance to a "Tardy" or just erase the complete record (select "No" if you didn't mean to mark the student as skipping and/or they have an excuse as to why they were late).

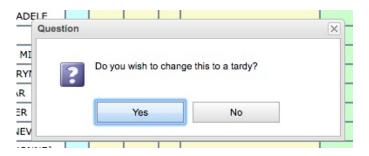

• When you are done with a Class Period, click the "Sign Off Roll Call" button at the top of the page.

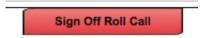